# **Система контроля качества данных SDP Data Quality**

Руководство пользователя

## **Содержание**

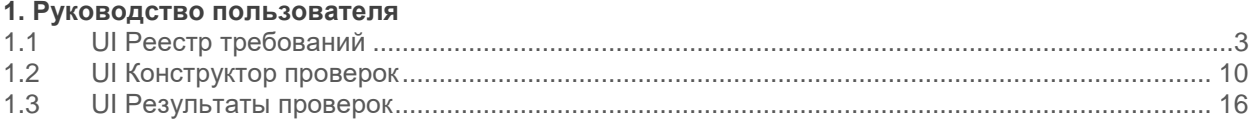

## **1 Руководство пользователя**

## **1.1 UI Реестр требований**

Для того, чтобы получить всю информацию по интересующему требованию необходимо воспользоваться UI Реестр требований. эооралии.<br><sub>1</sub>т из нескольких вкладок: заявки, выгрузка реестра и справочники.

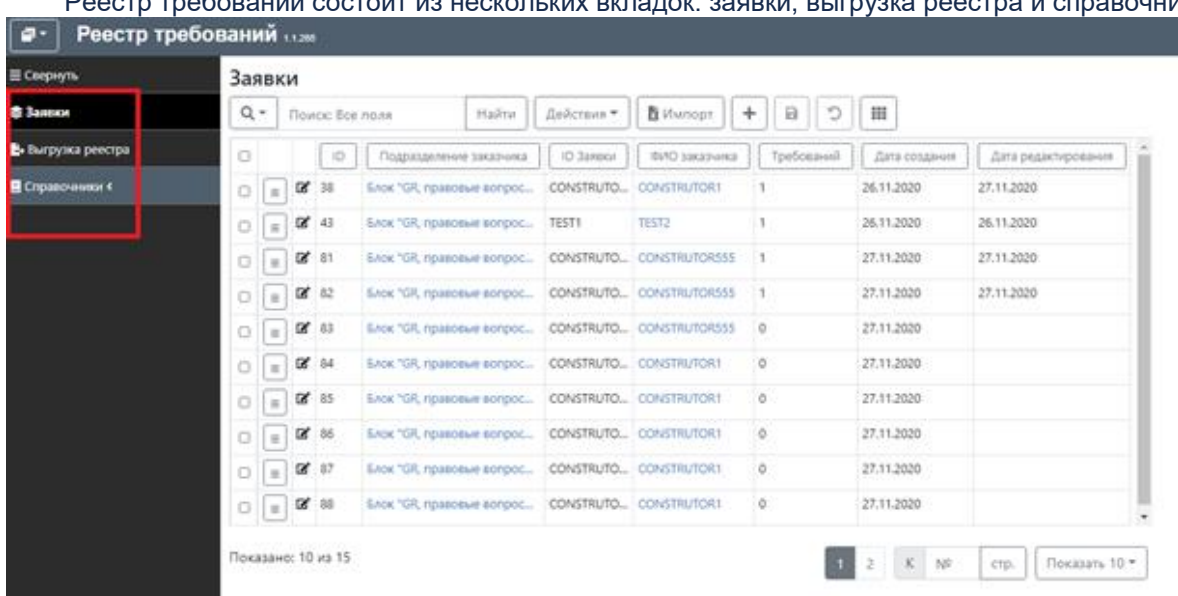

Вкладка «Заявки» является основным инструментом разработчика для управления метаданными проверок. Вкладка состоит из двух уровней:

- Управление метаданными заявки;
	- Управление метаданными требований в заявке.

#### Заявки

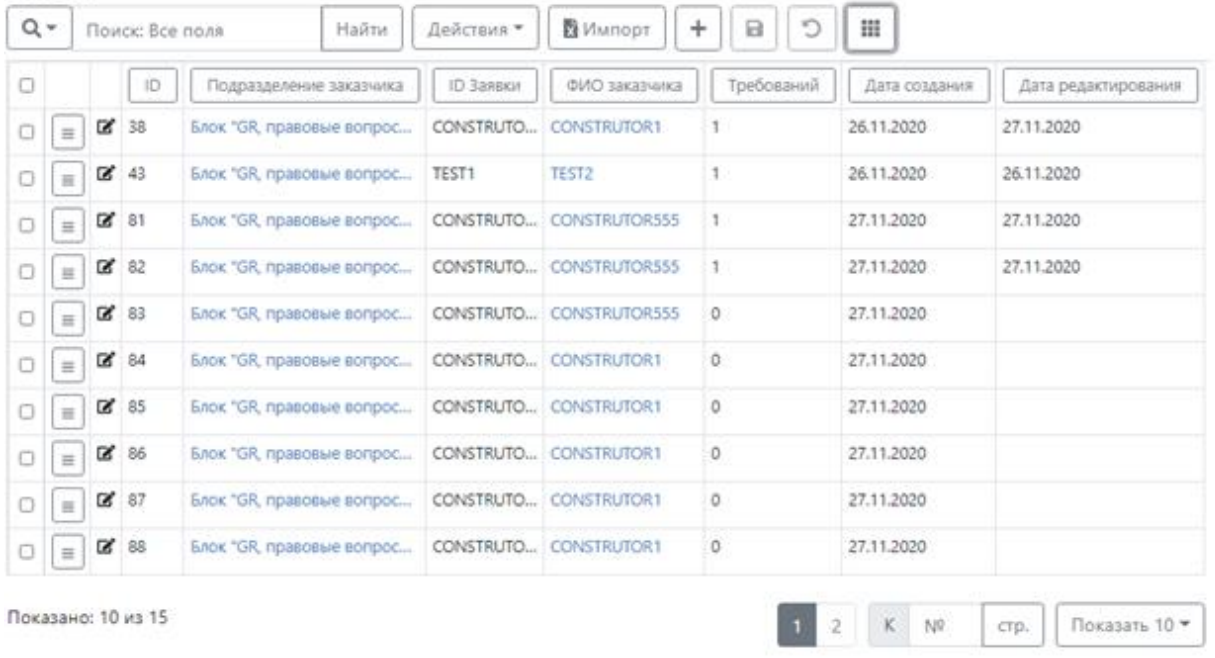

Вкладка «Выгрузка из реестра» представляет собой плоскую таблицу, содержащую в себе всю информацию по требования и проверкам качества данных.

#### Выгрузка реестра

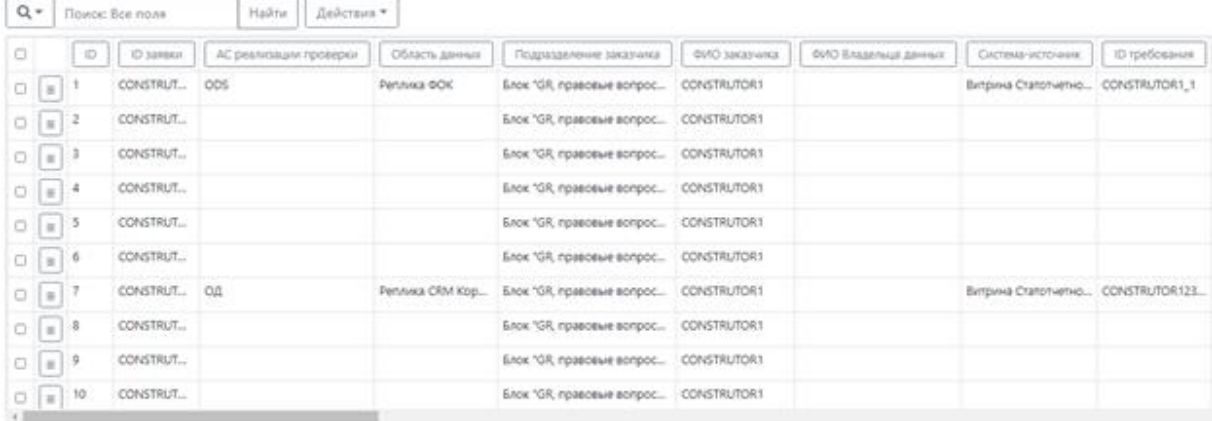

Вкладка «Справочники» содержит в себе информацию по всем справочникам, значения которых используются при формировании проверок и их метаданных.

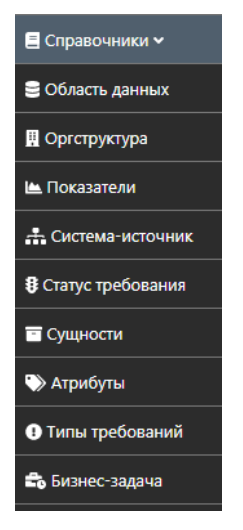

Атрибутный состав реестра требований описан в таблице ниже.

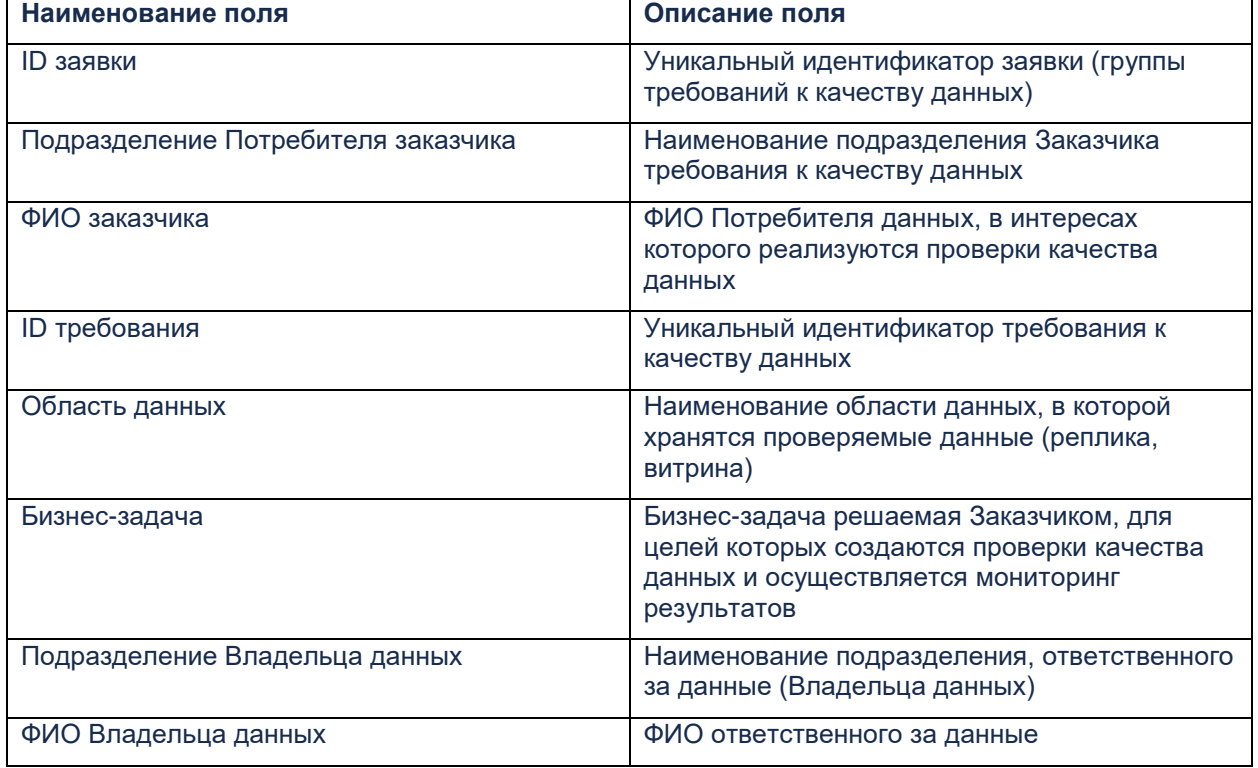

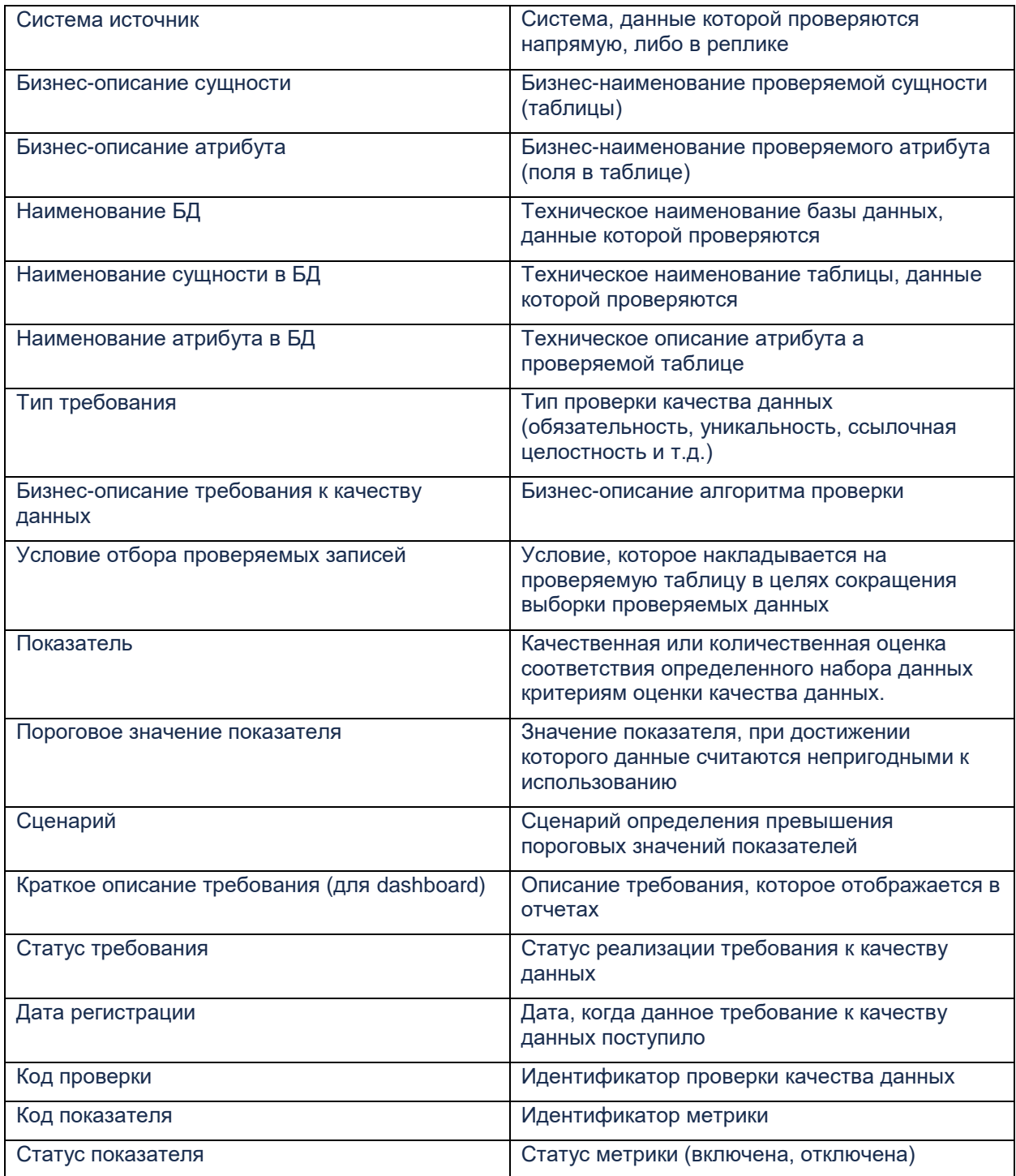

Фильтрация по полям производится нажатием на полю, на которое необходимо наложить фильтр и указанием значения или его части для поиска.

#### Заявки

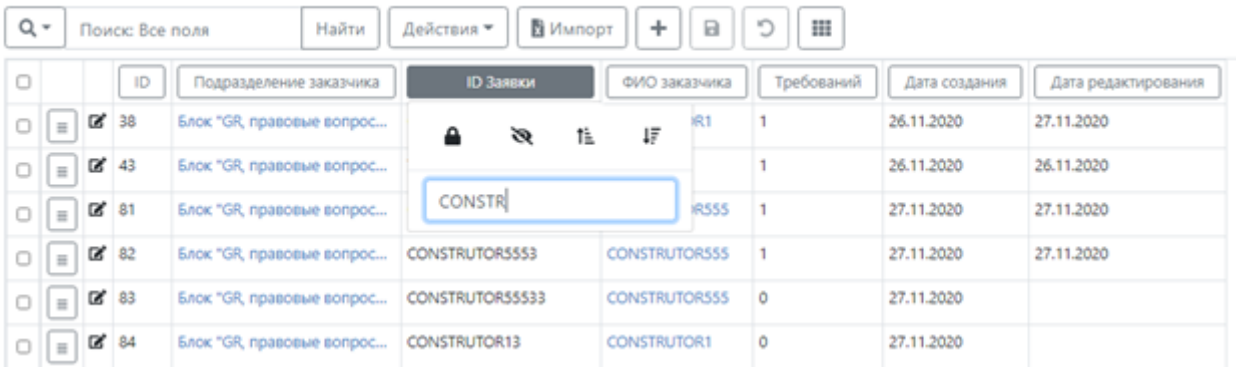

Есть два способа получения информации по интересующему требованию: через «Заявки» и через «Выгрузка из реестра».

Рассмотрим оба способа.

Первый способ – через вкладки «Заявки» и «Детали по заявке».

Для того, чтобы найти информацию по определенному требованию, необходимо знать ID заявки, в которую входит это требование. Зная ID требования можно просто определить ID заявки. ID требования формируется по следующему принципу:

[ID заявки]\_[Номер требования п/п внутри заявки]

- 1. Заходим на вкладку «Заявки».
- 2. Накладываем фильтр на поле «ID заявки» с указание ID, которое интересует.

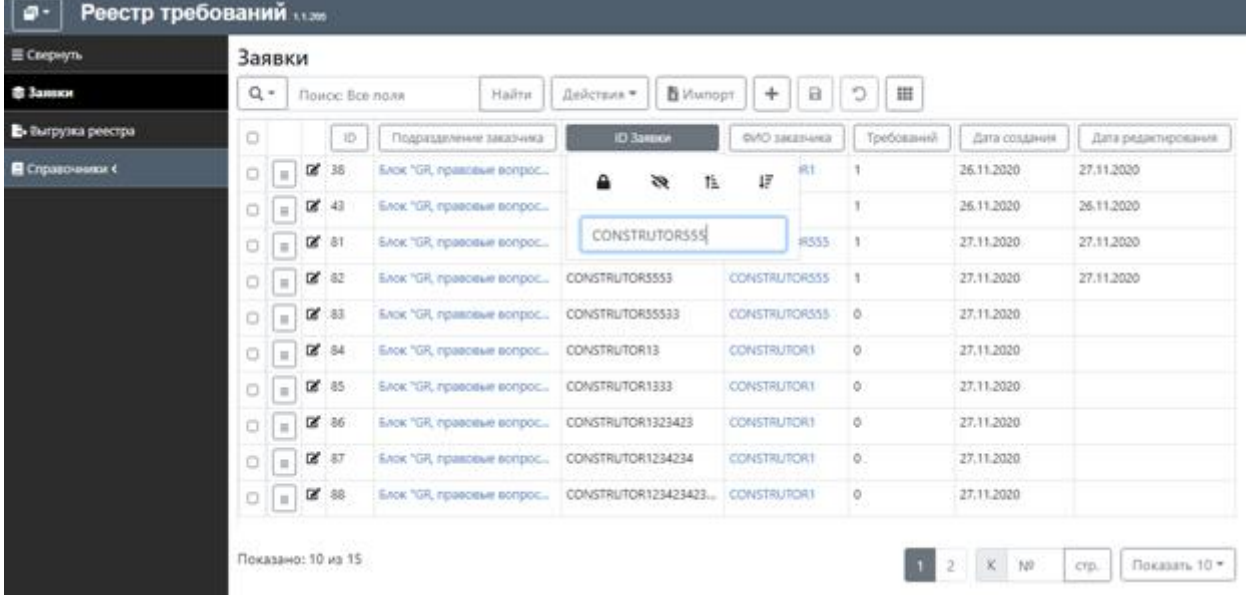

3. Нажимаем на кнопку редактирования, чтобы переместится в область «Детали по заявке».

#### Заявки

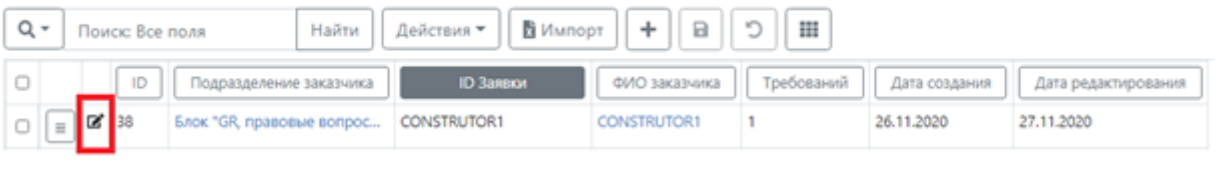

4. Находим поле «ID требования» накладываем фильтр или же в строку поиска вводим значение для поиска.

#### Заявка - Детали

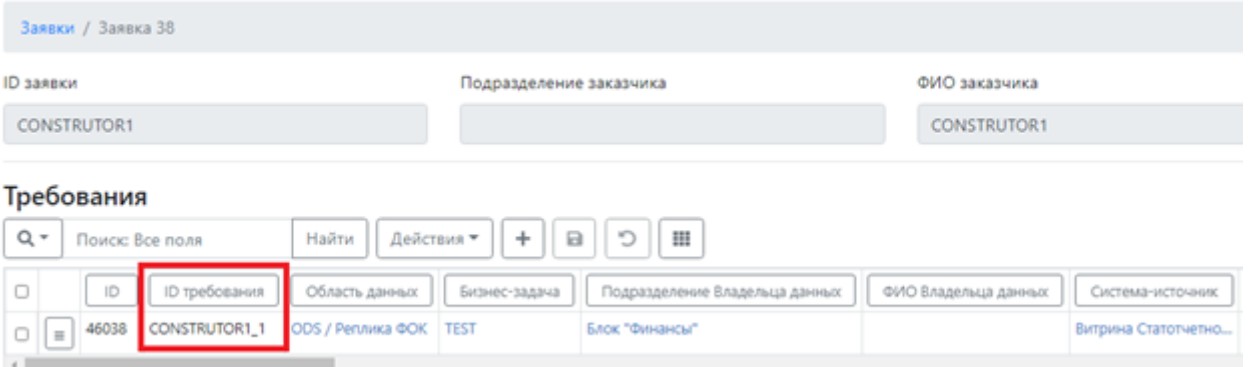

Второй способ – через вкладку «Выгрузка их реестра».

- 1. Заходим на вкладку «Выгрузка из реестра».
- 2. Находим поле «ID требования» накладываем фильтр или же в строку поиска вводим значение для поиска.

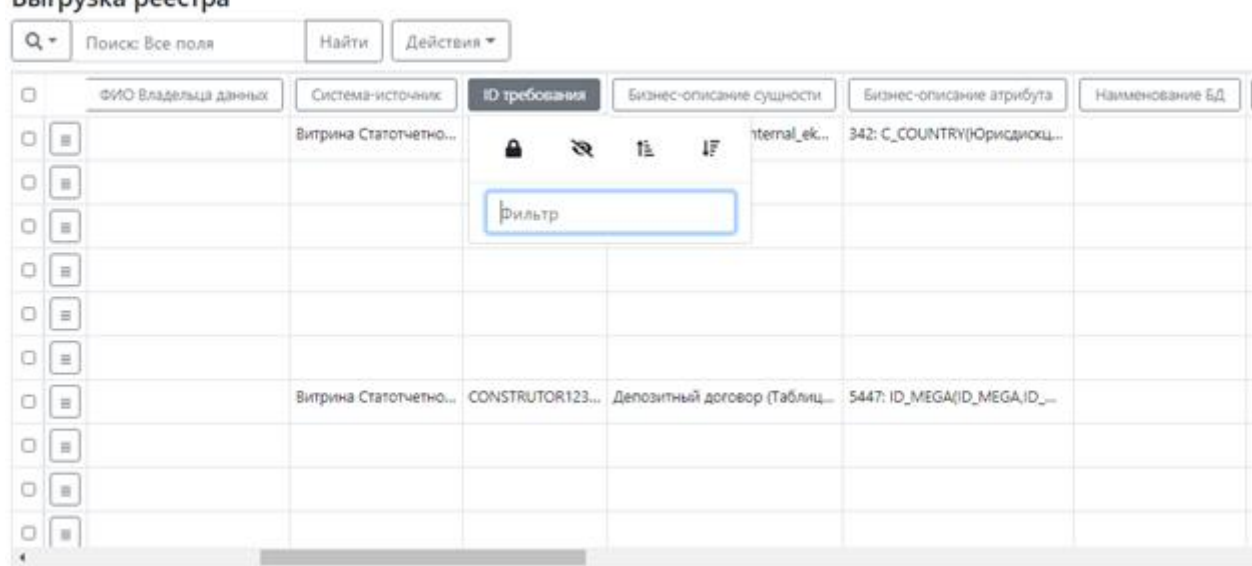

#### **RUEDVALA BOOCTBA**

Одним из компонентов модуля "Реестр требований" являются "Справочники".

В Сервисе Контроля качества данных справочники необходимы для создания проверок и конфигурирования их метаданных.

Переход на страницу с тем или иным справочником осуществляется через UI Реестр требований. В UI Реестр требований в левом углу экрана есть вкладка "Справочники". При нажатии на нее раскроется список со всеми доступными справочниками.

Наполнение, редактирование и актуализацию справочников разработчики проверок качества данных делают самостоятельно.

Корректность заполнения справочников напрямую связана с работоспособностью проверок, правильному формированию метаданных по проверкам, получению правильных результатов по проверкам качества данных.

Существует 9 справочников:

- 1. Область данных;
- 2. Оргструктура;
- 3. Показатели;
- 4. Система-источник;
- 5. Статус требования;
- 6. Сущности;
- 7. Атрибуты;
- 8. Типы требований;
- 9. Бизнес-задача.

Для добавления новой строки в справочник нужно нажать на кнопку "Добавить" . Появится новая, выделенная цветом, строка. Те ячейки, которые выделены красным уголком обязательны к заполнению. Заполнение значений происходит либо выбором значения из справочника, либо свободным текстом, в зависимости от специфики поля.

Для редактирования содержимого ячейки необходимо два раза нажать на нее.

Для сохранения внесенных изменений нужно нажать кнопку "Сохранить" **.** Если Вы хотите сбросить не сохраненные изменения нажмите на кнопку "Сбросить" $\Box$ чё.

Рассмотрим содержание и назначение каждого справочника в отдельности.

#### **Справочник "Область данных"**

Справочник Областей данных содержит в себе список баз данных и их описания, атрибуты которых планируется проверять. Наличие записи по области данных, атрибуты которой планируется проверять, в текущем справочнике является обязательным условием для создания проверки качества данных, а также корректного создания новых записей в справочнике "Сущности".

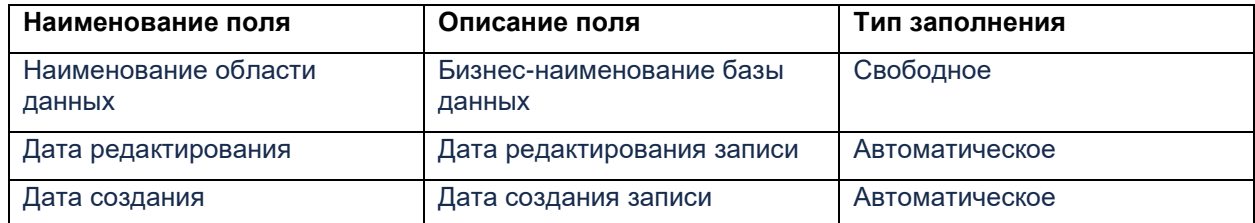

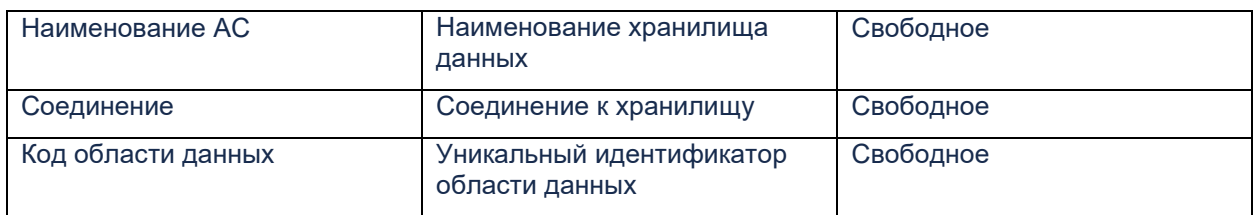

#### **Справочник "Оргструктура"**

Справочник "Оргструктура" представляет собой справочник подразделений, которые являются участниками процесса контроля качества данных. Заполнение данного справочника является обязательным условием для корректного создания метаданных по проверке качества данных.

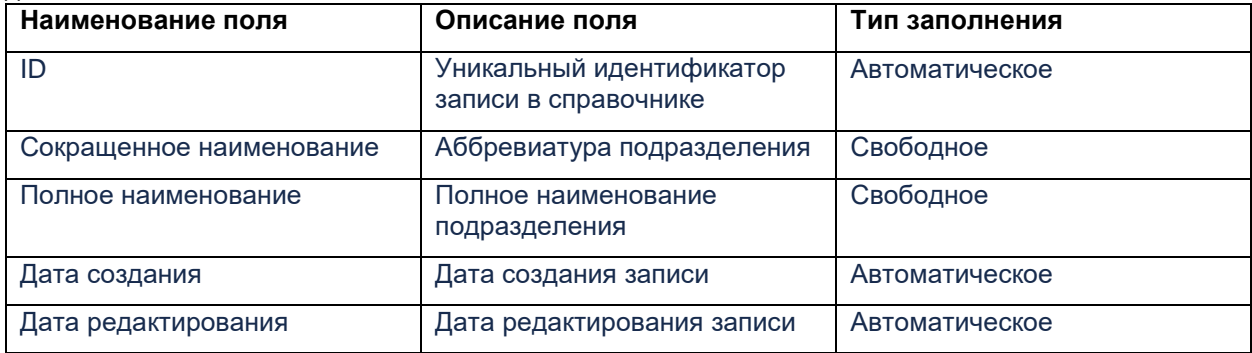

#### **Справочник "Показатели"**

Справочник содержит в себе типы показателей и их описание. По сути, показатель - это правило расчета метрики качества данных. По умолчанию, тип показателя - доля. Т.е. метрика считается, как доля корректных записей от общего числа проверенных записей.

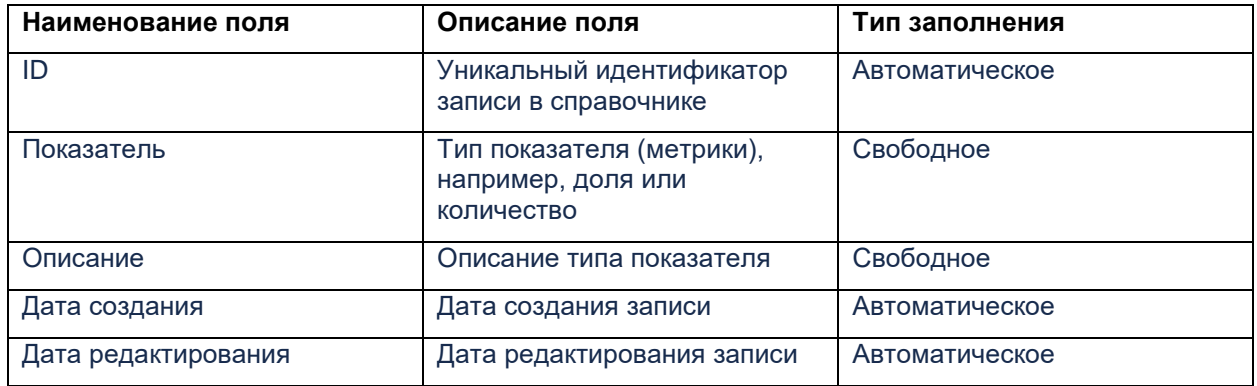

#### **Справочник "Система-источник"**

Справочник содержит в себе список источников данных и их описания, атрибуты которых планируется проверять в базах данных. Наличие записи по источнику, атрибуты которой планируется проверять в базе данных, в текущем справочнике является обязательным условием для создания проверки качества данных, а также корректного создания новых записей в справочнике "Сущности".

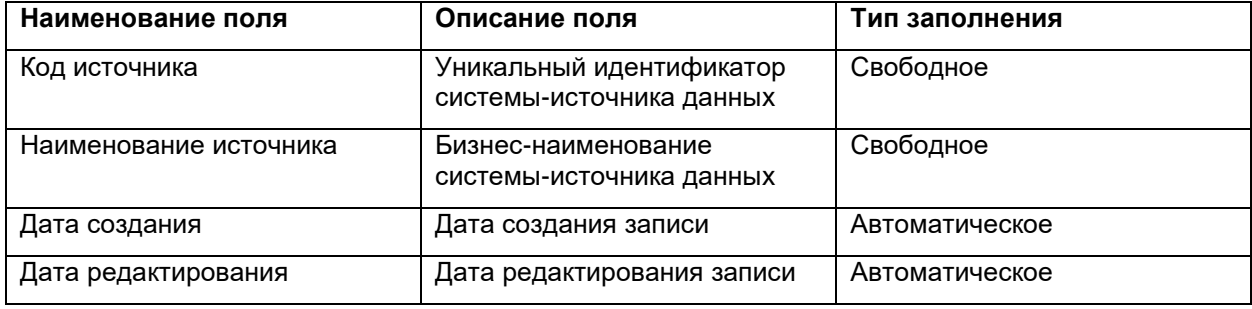

#### **Справочник "Статус требования"**

Справочник содержит в себе статусы реализации требований к качеству данных.

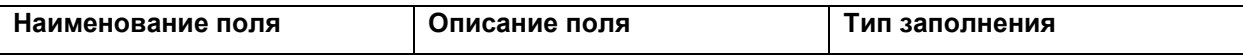

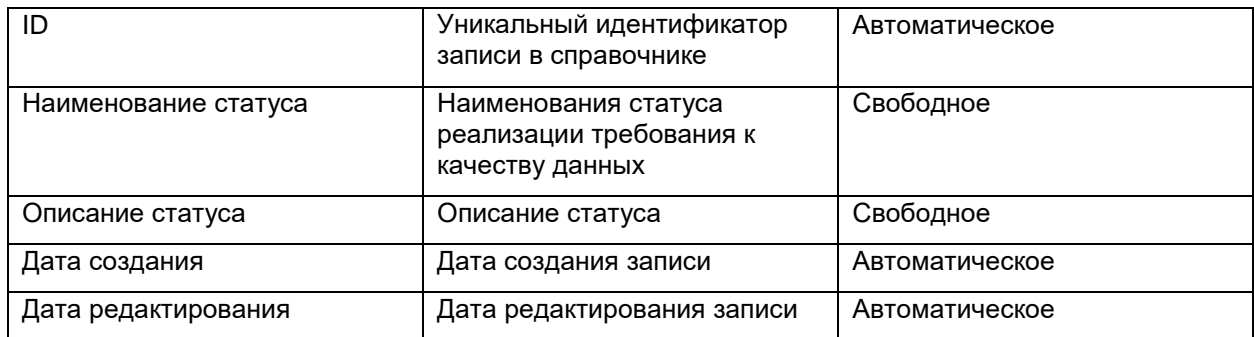

### **Справочник "Сущности"**

Справочник содержит наименования таблиц с их бизнес-описанием, а также связи этих таблиц с областями данных и системами-источниками. Наличие информации и корректное ее заполнение в данном справочнике, является обязательным условием для создания проверки, а также для корректного формирования метаданных этой проверки. Отсутствие или некорректно введенная информация приведет к неуспешному выполнению проверки, либо к некорректным ее результатам.

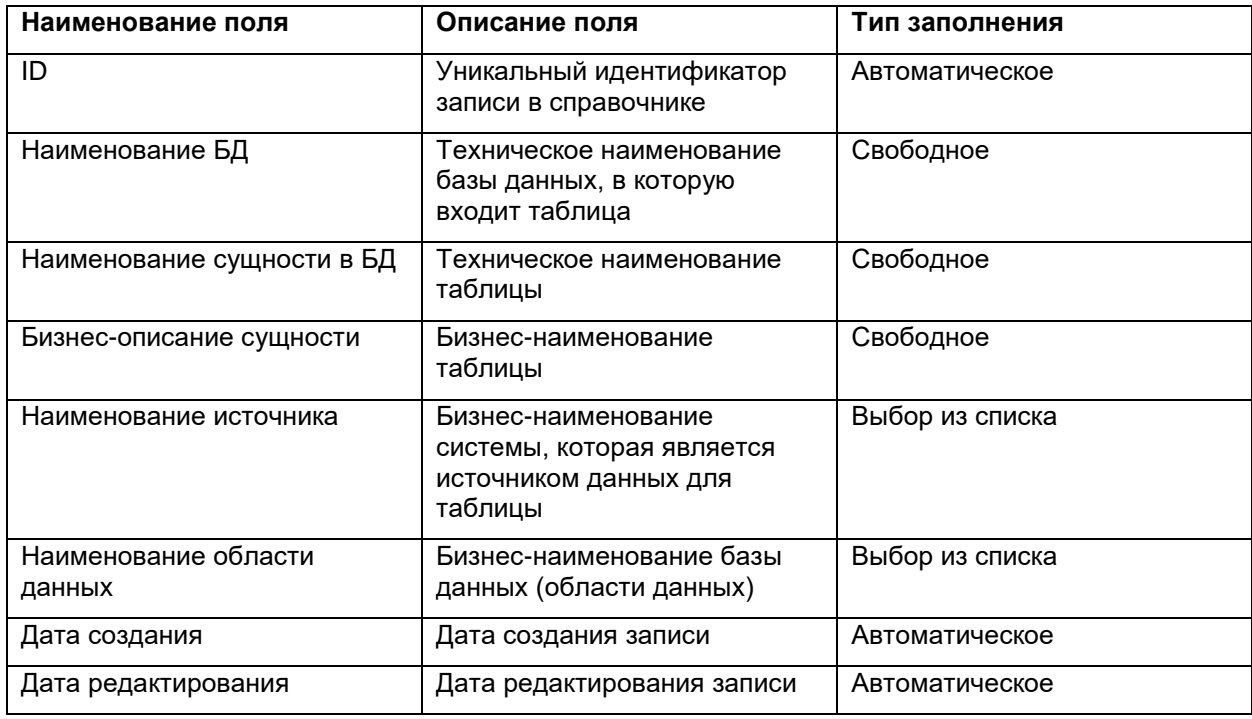

#### **Справочник "Атрибуты"**

Справочник содержит наименования атрибутов с их бизнес-описанием, а также связи этих атрибутов с таблицами. Наличие информации и корректное ее заполнение в данном справочнике, является обязательным условием для создания проверки, а также для корректного формирования метаданных этой проверки. Отсутствие или некорректно введенная информация приведет к неуспешному выполнению проверки, либо к некорректным ее результатам.

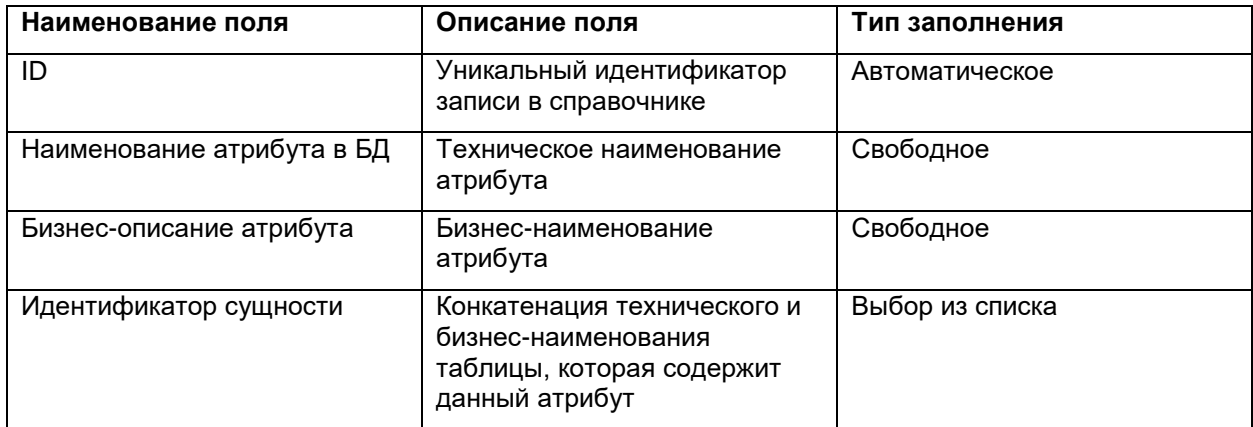

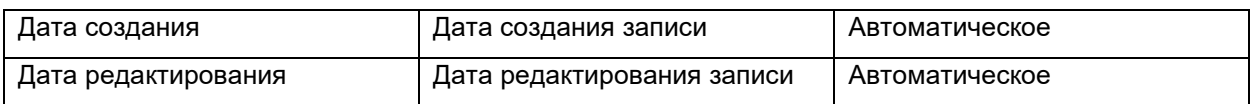

#### **Справочник "Типы требований"**

Справочник содержит типы требований к качеству данных и их описание. Отсутствие значений в справочнике сделает невозможным создание проверки качества данных.

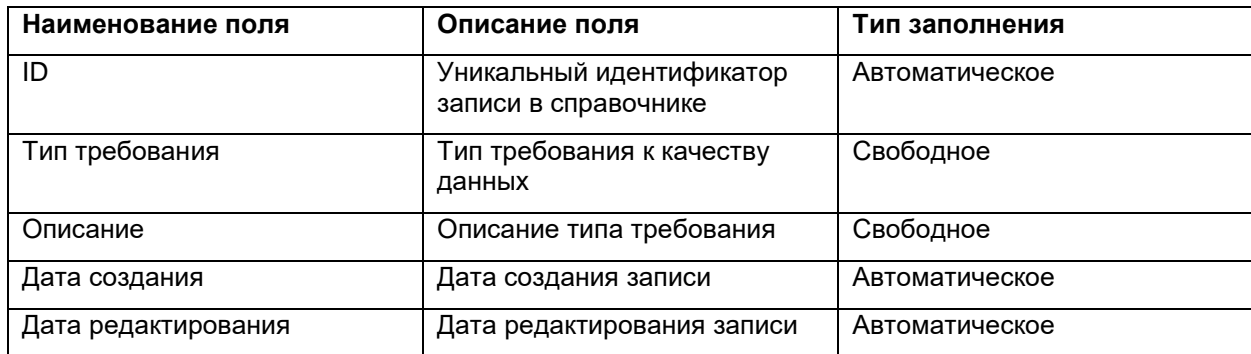

#### **Справочник "Бизнес-задача"**

Справочник содержит бизнес-задачи и их описание, в рамках решения которых реализовываются проверки качества данных. Отсутствие значений в справочнике сделает невозможным создание проверки качества данных.

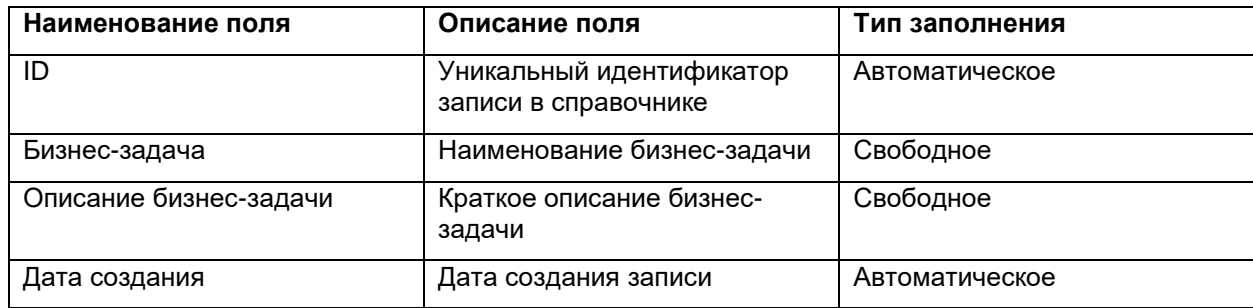

## **1.2 UI Конструктор проверок**

В Сервисе Контроля качества данных есть модуль Конструктор проверок, который позволяет пользователям создавать и редактировать проверки качества данных.

Переход в UI Конструктор проверок осуществляется выбором в списке соответствующего UI. Модуль "Конструктор проверок" состоит из двух вкладок:

- Список проверок
- Очередь пакетов

Вкладка "Список проверок" является основной рабочей вкладкой по созданию проверки качества данных. На станице представлена информация по разработанным проверкам качества данных. С этой страницы осуществляется переход непосредственно в мастер создания новых проверок качества данных, также есть возможность создания проверки корректируя ранее разработанную.

Создать проверку качества данных с помощью конструктора очень просто и не требует каких-то дополнительных знаний. Но если вы хотите создать проверку, которая показывает валидный результат, Вам необходимо знать и понимать структуру базы данных, таблицы и атрибуты которой Вы хотите проверять, а также понимать бизнес-процессы, чтобы учесть все их нюансы при создании проверки.

Вкладка "Очередь пакетов" является информационной и показывает состояние созданной проверки в очереди и информация по связи с пакетами проверок.

Рассмотрим создание новой проверки более детально.

**Создание новой проверки качества данных**

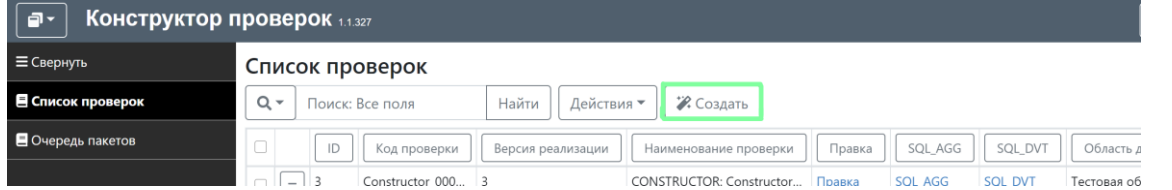

Для входа в мастер создания проверки необходимо нажать на кнопку "Создать". Мастер создания проверки состоит из 7 шагов, которые необходимо последовательно пройти для получения итогового результата - проверки качества данных.

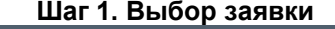

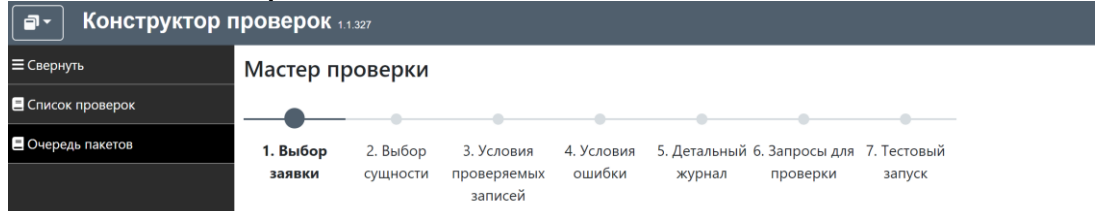

На первом шаге необходимо привязать проверку к одной из существующих заявок или создать новую заявку.

Для создания новой заявки необходимо вписать ее наименование в поле "ID заявки". Обратите внимание, что если Вы укажите наименование заявки совпадающее с ранее созданной, то автоматически подтянется ранее созданная заявка и информация по ней.

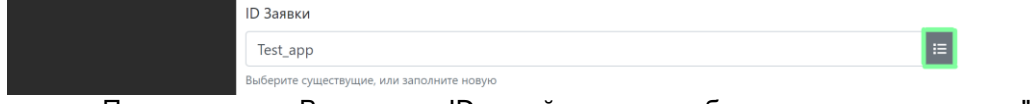

После того, как Вы указали ID новой заявки, необходимо заполнить поле "Подразделение заказчика". Значение выбирается из справочника подразделений. Справочник значений

#### вызывается нажатием кнопки  $\left| \cdot \right|$ .

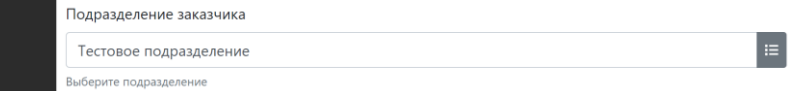

Далее необходимо заполнить поле "ФИО Заказчика" - это поле со свободным вводом текста.

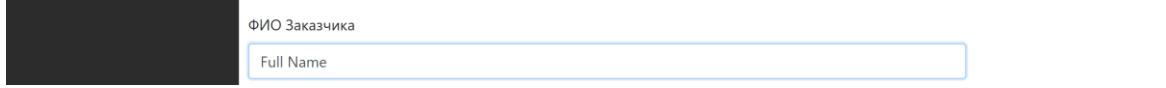

Если же, Вы хотите привязать проверку к ранее созданной заявке, то в поле для ввода ID заявки нажмите на кнопку  $\equiv$  и выберите необходимую заявка в раскрывшемся списке.

Значения в поля "Подразделение Заказчика" и "ФИО Заказчика" подтянутся автоматически

## и будут недоступны для редактирования.

После того, как все поля на первом шаге заполнены, нажмите на кнопку "Следующий шаг". **Шаг 2. Выбор сущности**

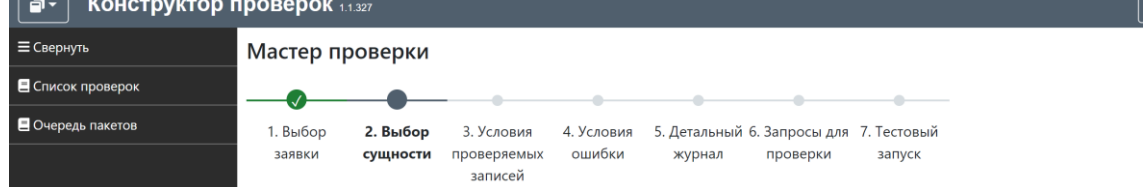

На втором шаге необходимо выбрать сущность, атрибуты которой планируется проверять и указать путь до этой таблицы.

АС реализации проверки - в поле указывается хранилище, в которым находятся области данных (витрины, реплики), атрибуты которых планируется проверять в рамках текущей проверки.

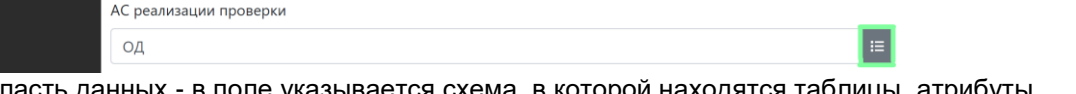

Область данных - в поле указывается схема, в которой находятся таблицы, атрибуты которых планируется проверять в рамках текущей проверки.

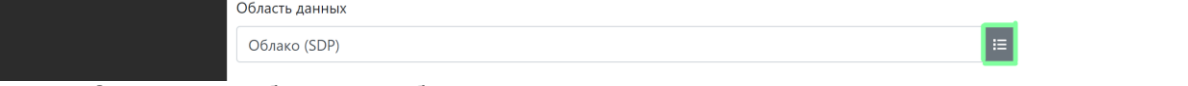

Сущность - таблица, атрибуты которой планируется проверять в рамках текущей проверки.

Заполнение всех значений на втором шаге осуществляется выбором из справочников. Для того,

чтобы открыть значения справочников, нужно нажать на кнопку **В** и выбрать из списка необходимое значение.

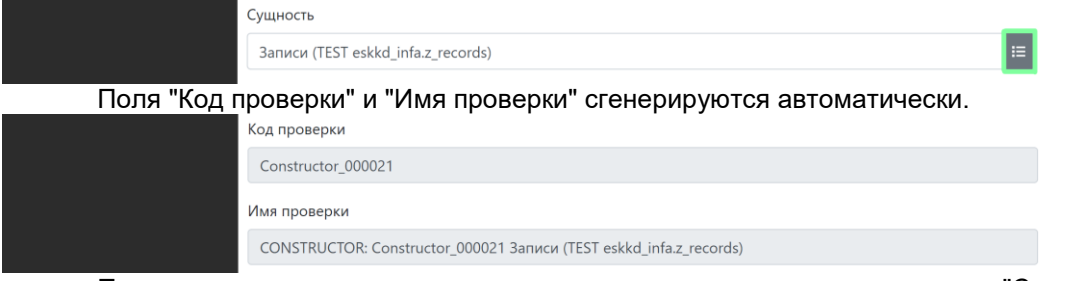

После того, как все поля на втором шаге заполнены, нажмите на кнопку "Следующий шаг". Шаг 3. Условия проверяемых записей

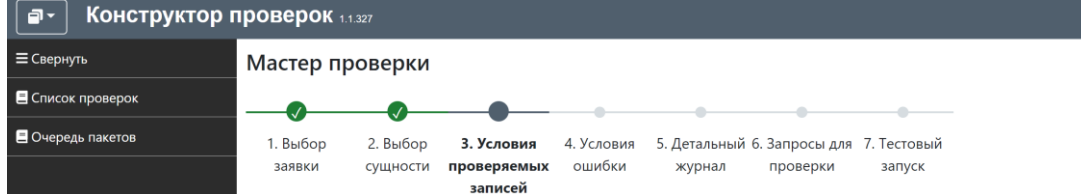

На третьем шаге создаются условия отбора проверяемых записей, т.е. те условия, которые ограничивают выборку проверяемых данных.

Внимание!!! На данном шаге выбираются именно ограничение набора проверяемых записей, а не создаются условия на ошибку.

Внимание!!! Создание условий отбора проверяемых записей не является обязательным для заполнения. Если Вы хотите проверять всю таблицу, тогда просто пропустите это шаг.

Для добавления условия отбора необходимо нажать на кнопку  $\lfloor \pm \rfloor$ . После нажатия кнопки 1 строка станет доступной для редактирования.

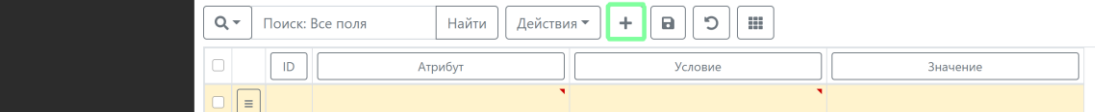

Значение в поле "Атрибут" - выбор значения из справочника. Отображаются только атрибуты, привязанные к выбранной на предыдущем шаге таблице.

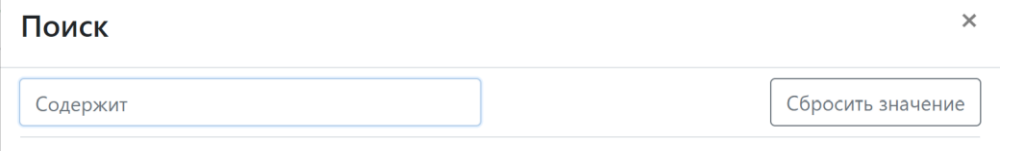

Kopp3

Значения в поле "Условие" выбирается из списка, а значение в поле "Значение" заполняется в свободной форме.

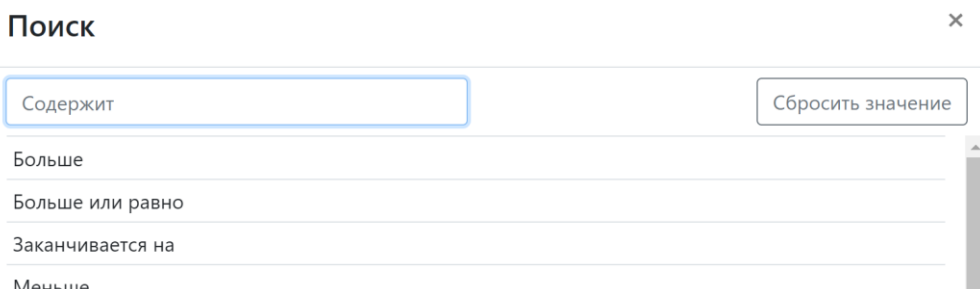

Описание вариантов условий и примеры значение представлены в таблице ниже.

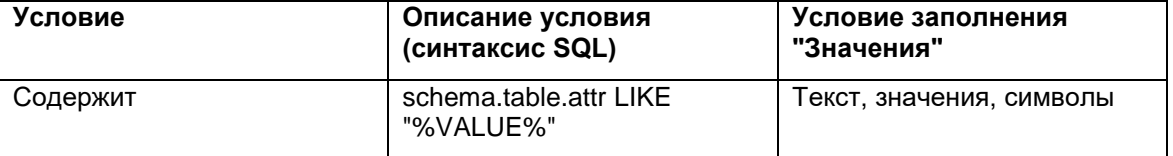

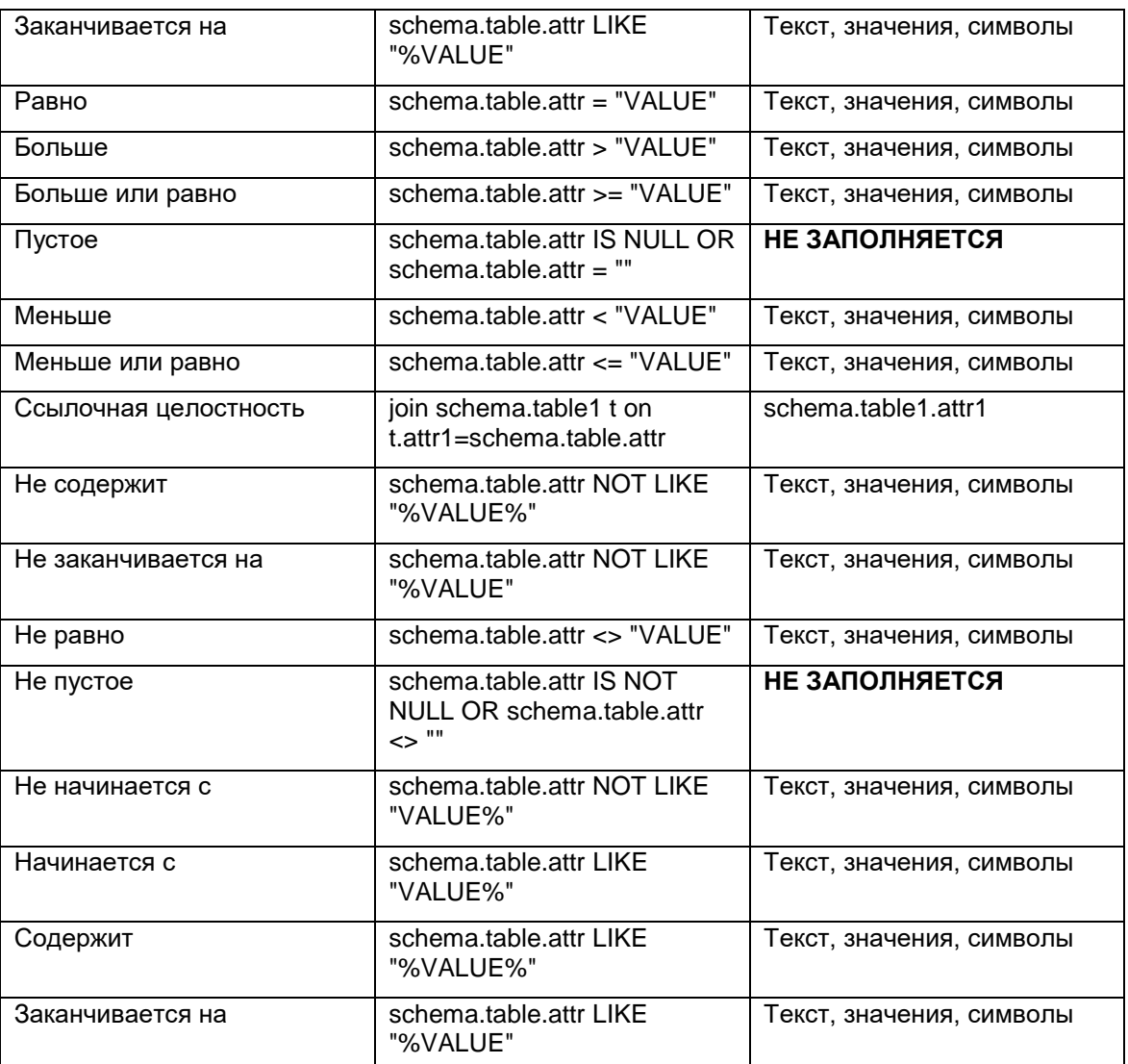

Условия отбора проверяемых записей соединяются по логическому "И" (AND).

После того, как условия отбора созданы нажмите кнопку <u>| a ]</u>. Если Вы хотите сбросить не сохраненные изменения нажмите на кнопку  $\boxed{2}$ .

Для того, чтобы произвести действия (дублировать, удалить) с уже созданной строкой или

строкой, которая на текущий момент редактируется нажмите на кнопку  $\boxed{\equiv}$  и в открывшемся контекстном меню выберите действие, которое хотите совершить со строкой.

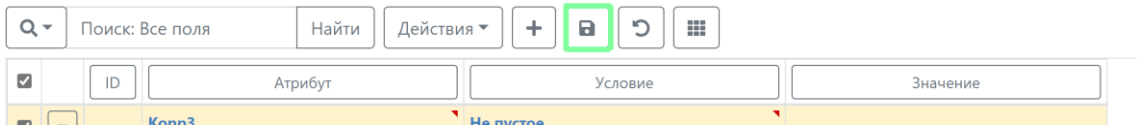

После того, как Вы закончили создавать условия отбора и текущий список Вас устраивает, тогда нажмите на кнопку "Следующий шаг".

Шаг 4. Условия ошибки

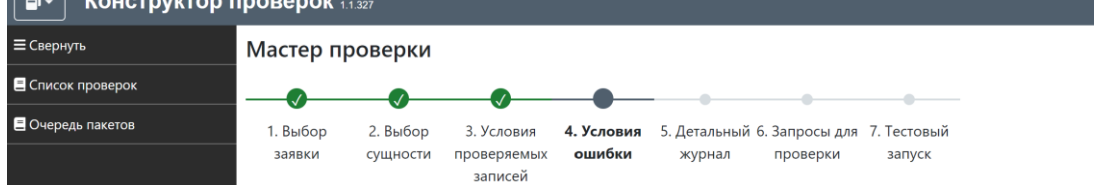

На четвертом шаге создаются непосредственно сами требования к качеству данных, их описания, условия на ошибку.

Для начала, нужно создать одно или несколько требований, заполнив верхнюю таблицу.

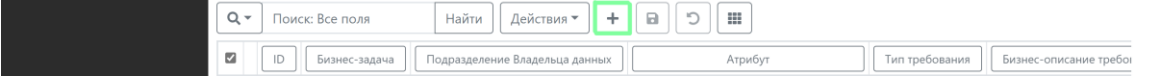

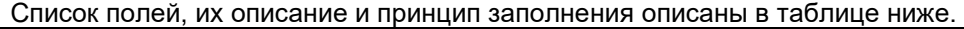

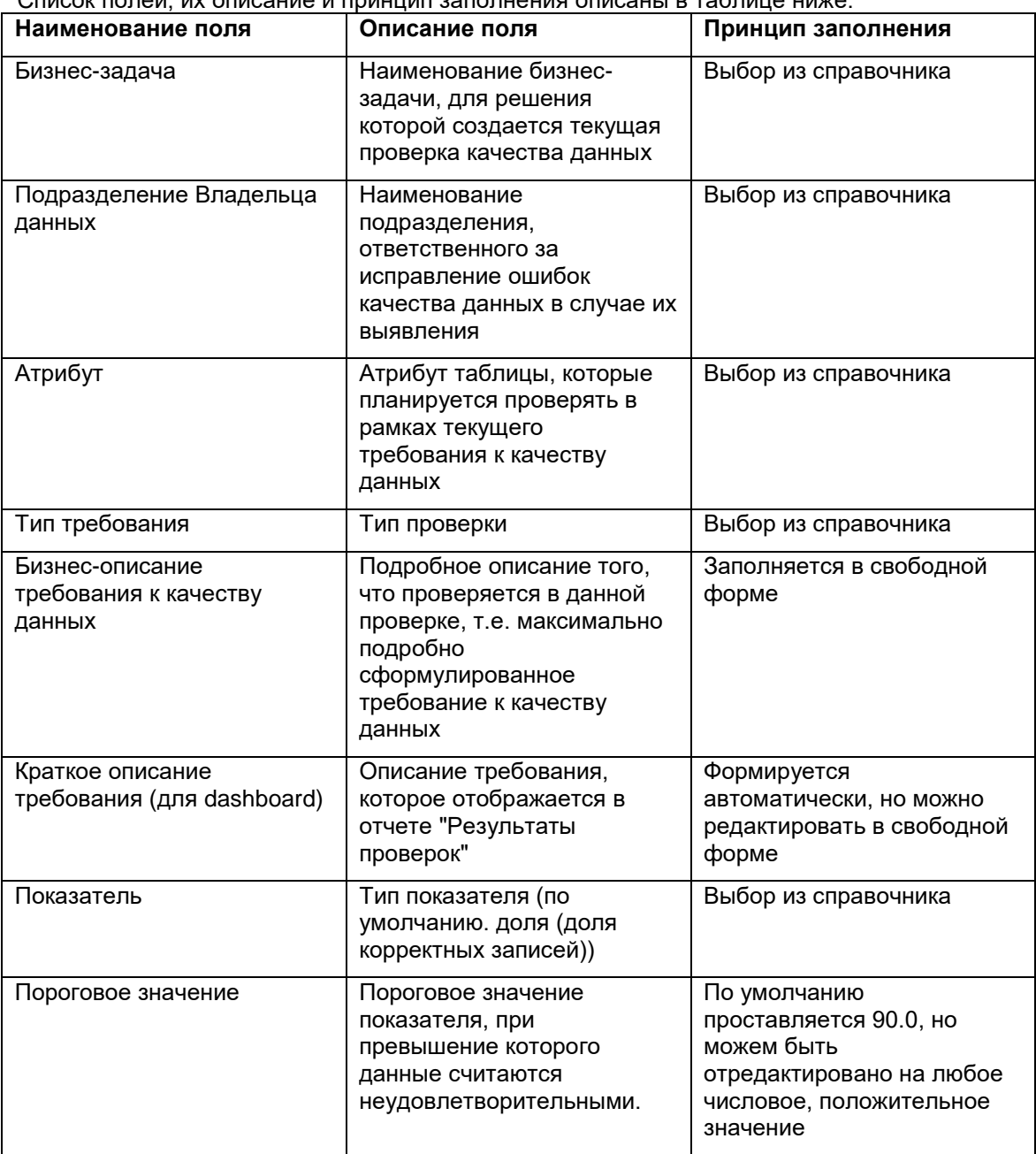

После того, как требования и их описания созданы нажмите кнопку  $\boxed{a}$ . Если Вы хотите сбросить не сохраненные изменения нажмите на кнопку  $\boxed{\circ}$ .

Для того, чтобы произвести действия (дублировать, удалить) с уже созданной строкой или

строкой, которая на текущий момент редактируется нажмите на кнопку  $\equiv \mid$  и в открывшемся контекстном меню выберите действие, которое хотите совершить со строкой.

Теперь необходимо заполнить сами условия на ошибку. Для этого, к каждому созданному Вами требованию, необходимо привязать хотя бы одно (и методологически правильно, чтобы было одно условие на ошибку по одному требованию) условие на ошибку.

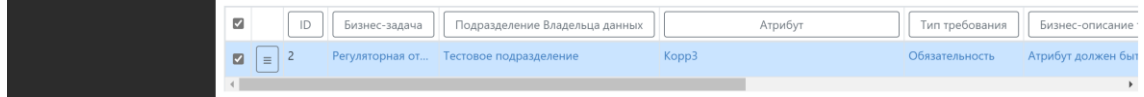

Выделяем требование и заполняем нижнюю таблицу. Заполнение нижней таблицы происходит аналогично с третьим шагом, только здесь определяются именно условия на ошибку.

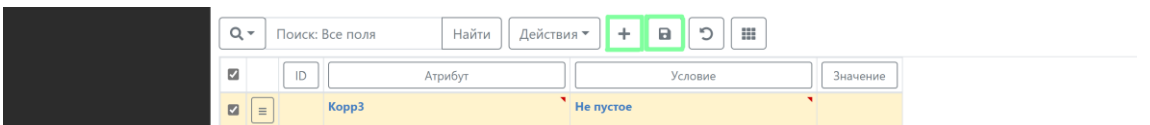

После того, как все условия на ошибку заполнены, нажмите кнопку "Следующий шаг".

#### **Шаг 5. Детальный журнал** Конструктор проверок 1.1.327  $\overline{P}$ ≡ Свернуть Мастер проверки  $\blacksquare$  Список проверок  $\bullet$ Ø Ø ■ Очередь пакетов 1. Выбор 2. Выбор 3. Условия 4. Условия 5. Детальный 6. Запросы для 7. Тестовый .<br>проверки заявки сущности проверяемых ошибки журнал запуск записей

На пятом шаге определяется набор атрибутов, которые будут выводиться в детальный журнал ошибочных записей. В детальный журнал необходимо выводить те атрибуты таблицы, которые позволяют однозначно идентифицировать ошибочную запись, например, ID. По умолчанию, на пятом шаге мастера, выводятся все атрибуты проверяемой таблицы, которые есть в справочнике атрибутов. Для того, чтобы редактировать список (дублировать, удалить) нажмите

на кнопку  $\boxed{\equiv}$  и в открывшемся контекстном меню выберите действие, которое хотите совершить со строкой. Для добавления атрибута (если он был ошибочно удален) необходимо нажать на кнопку  $\lfloor + \rfloor$ .

После того, как список готов нажмите кнопку  $\Box$ . Если Вы хотите сбросить не сохраненные изменения нажмите на кнопку  $\boxed{2}$ .

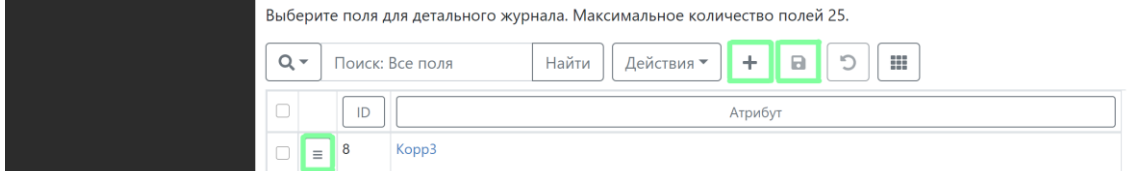

Далее нажмите кнопку "Следующий шаг".

#### **Шаг 6. Запросы для проверки**

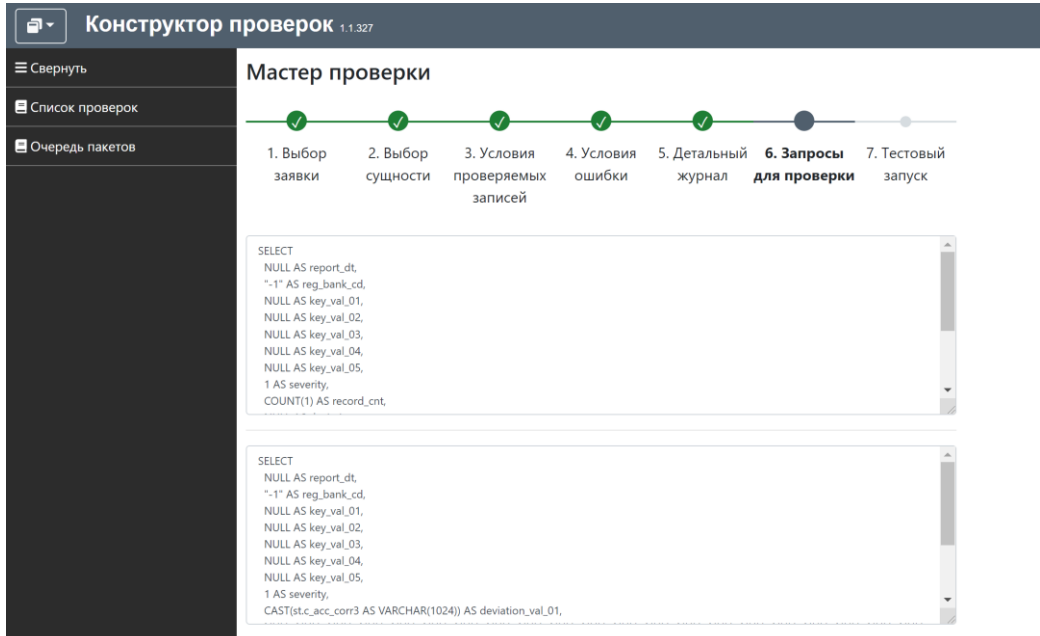

Шестой шаг является информационным. На нем представлено два окна с sql-кодами получившихся проверок.

Bерхнее окно - это sql-код получения агрегированных результатов проверки, т.е. результатом его выполнения будут являться количество проверяемых записей и количество ошибочных записей по каждому созданному на 4 шаге условию на ошибку.

Нижнее окно - это sql-код получения детального списка ошибочных записей.

После того, как Вы ознакомились с получившимися кодами проверок, нажмите кнопку "Следующий шаг".

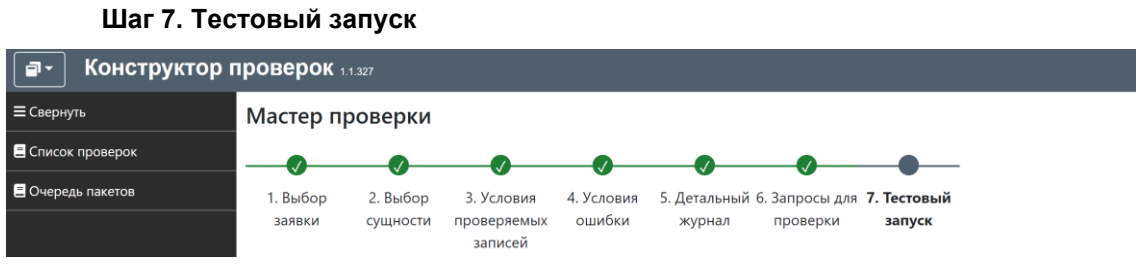

На седьмом шаге предлагается произвести тестовый запуск созданной проверки, либо закончить создание проверки без тестового запуска.

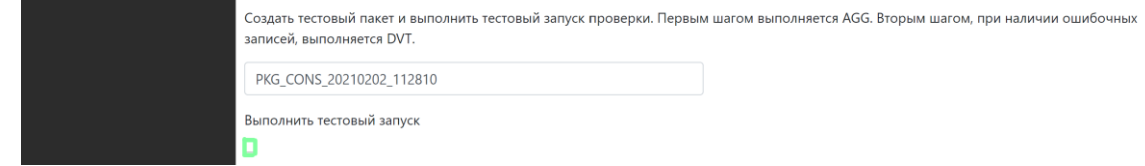

## 1.3 UI Результаты проверок

За осуществление мониторинга качества данных отвечает модуль Визуализация и отчетность. Модуль реализуется пользовательским интерфейсом - Результаты проверок.

Модуль имеет два уровня детализации результатов: оперативный отчет и аналитический отчет.

#### Аналитический отчет

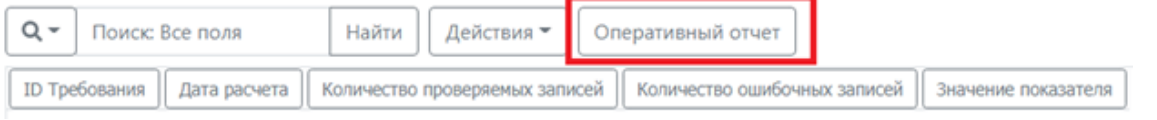

Результаты проверок качества данных в отчетах представлены в виде таблиц, содержащих в себе сами результаты проверок и метаданные, позволяющие идентифицировать принадлежность результатов проверок к тому или иному требованию к качеству данных.

Для удобства использования отчеты представлены в двух разрезах: dashboard для Потребителей данных и dashboard для Владельцев данных. Dashboard Переход между двумя разрезами осуществляется при нажатии на соответствующую кнопку.

#### Dashboard для Владельцев данных

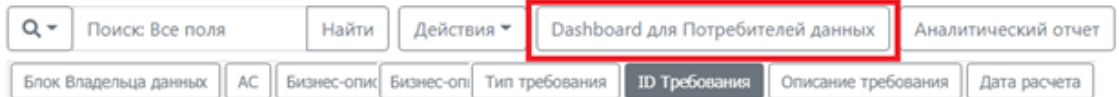

Dashboard'ы отличаются друг от друга набором метаданных, позволяющих пользователям осуществлять поиск интересующих результатов проверок качества данных по специфичным для роли полям, например, подразделение Потребителя/Владельца данных.

Рассмотрим каждый отчет в частности.

Оперативный отчет показывает актуальные результаты проверок качества данных (результаты последних замеров качества данных по каждой проверке).

Dashboard'ы содержат следующие поля:

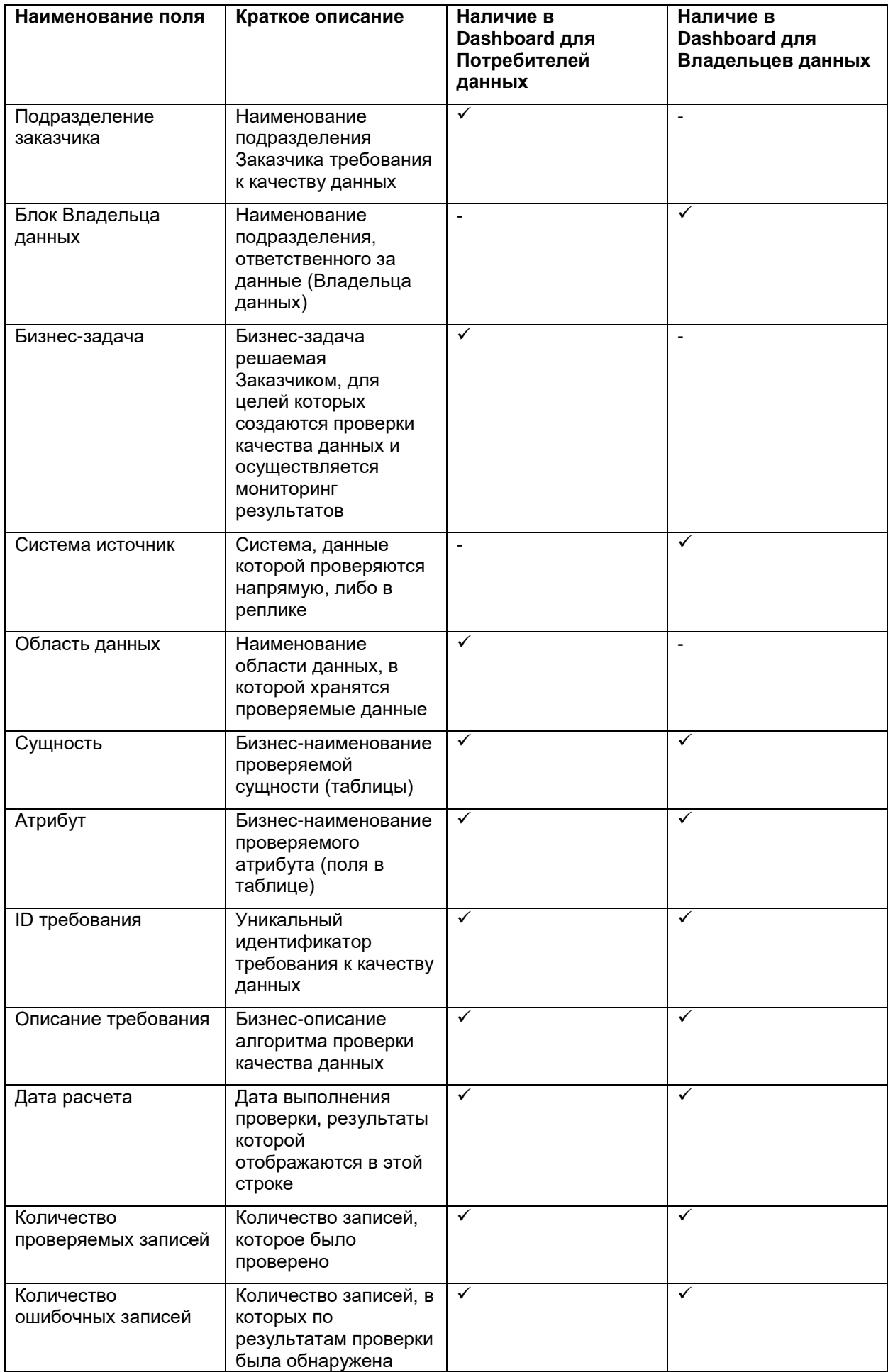

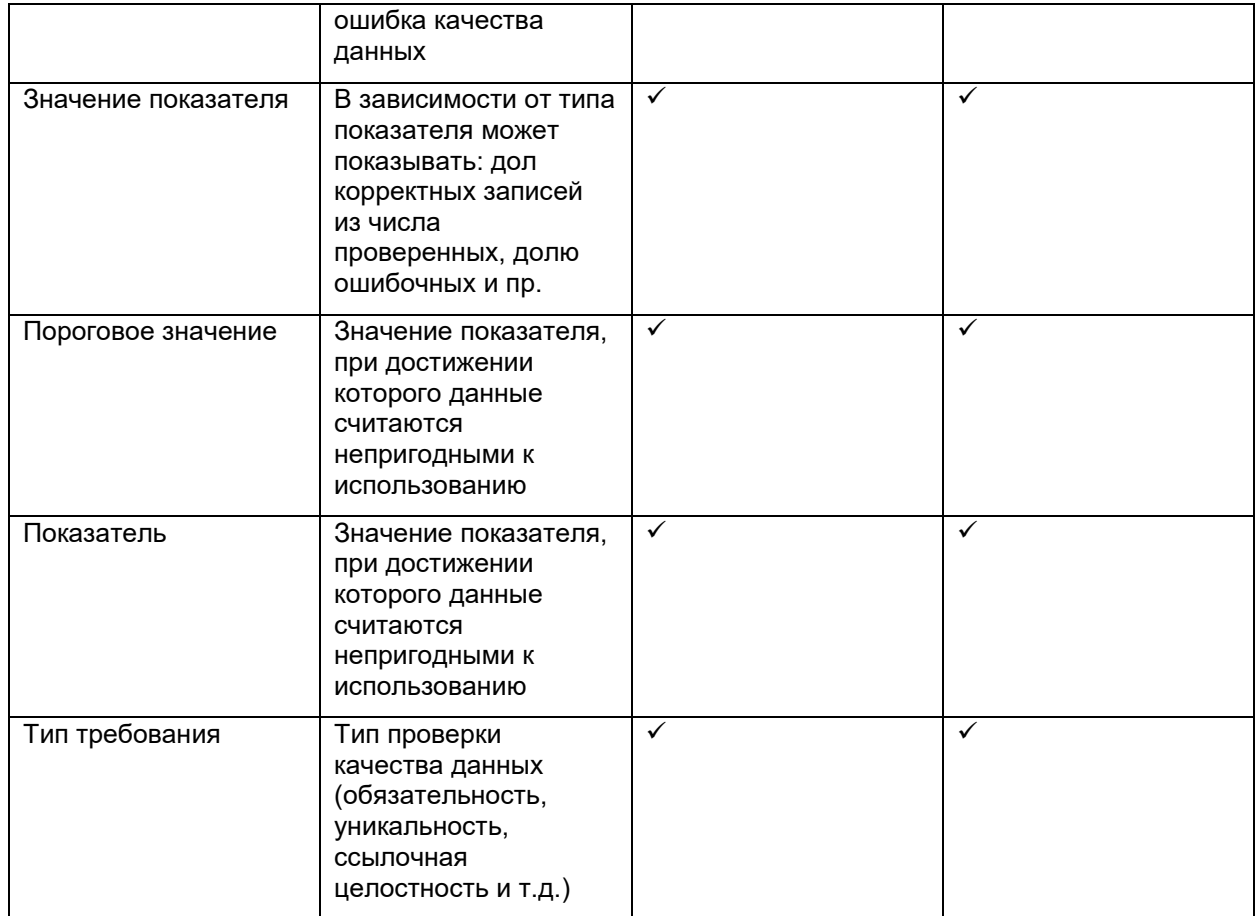

Аналитический отчет отображает результаты проверок качества данных за все время. В отличие от оперативного отчета, в аналитическом нет разделения между Потребителями и Владельцами данных. Отчёт содержит следующие поля:

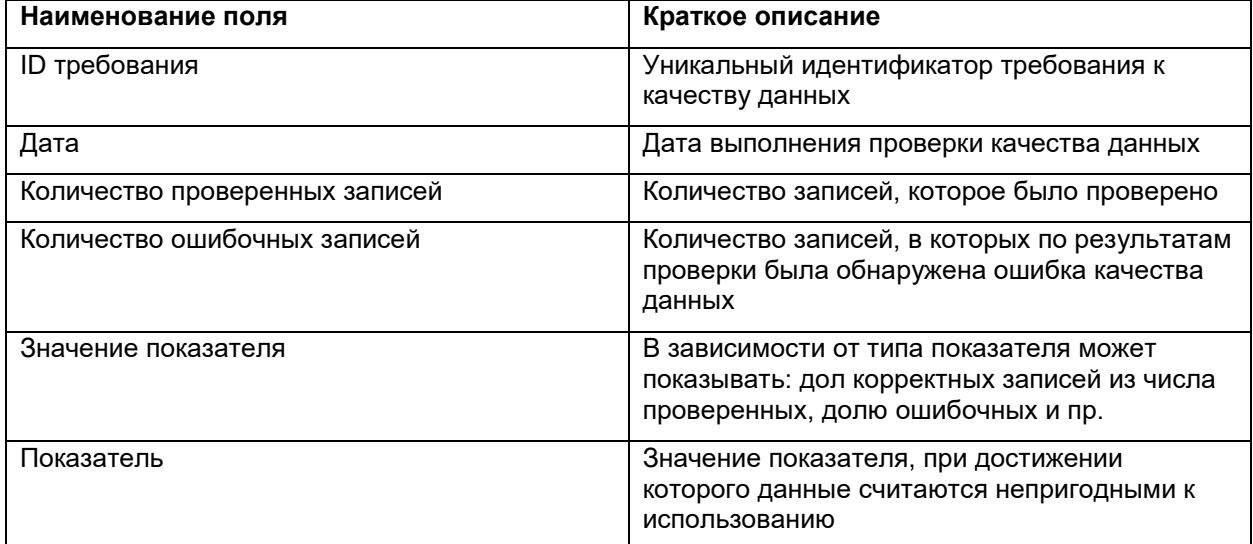

Фильтрацию в отчетах можно осуществлять двумя способами: нажатием на наименование самого поля с последующем указанием интересующих значением этого поля, либо выбором из списка значений на панели фильтрации в левой части экрана. Фильтры, которые применяются на таблицу в текущий момент, указаны в левом верхнем углу экрана.

#### Подразделение заказчика

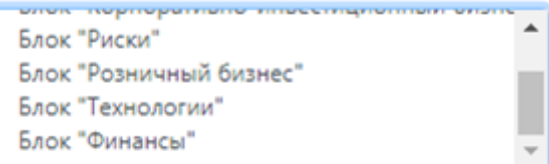

#### Бизнес-задача

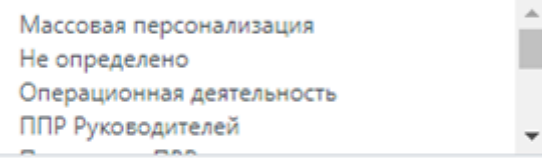

## Область данных

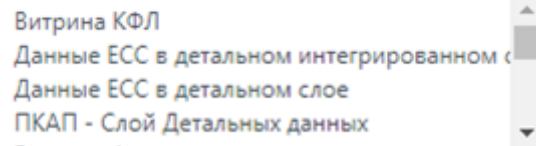

#### Сущность

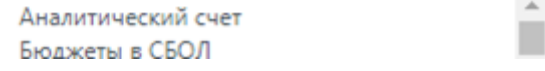